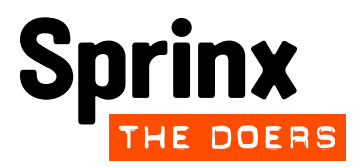

## **USER MANUAL | UNREGISTERED USER**

# **SHOCK VML Portal**

**Date: 29 th April 2014 © 2014 Sprinx Systems, a.s.**

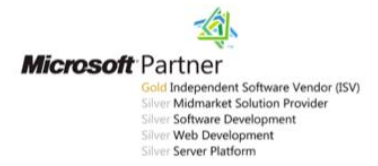

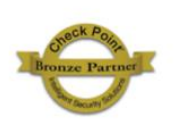

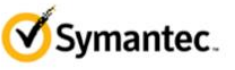

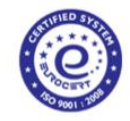

# **CONTENTS**

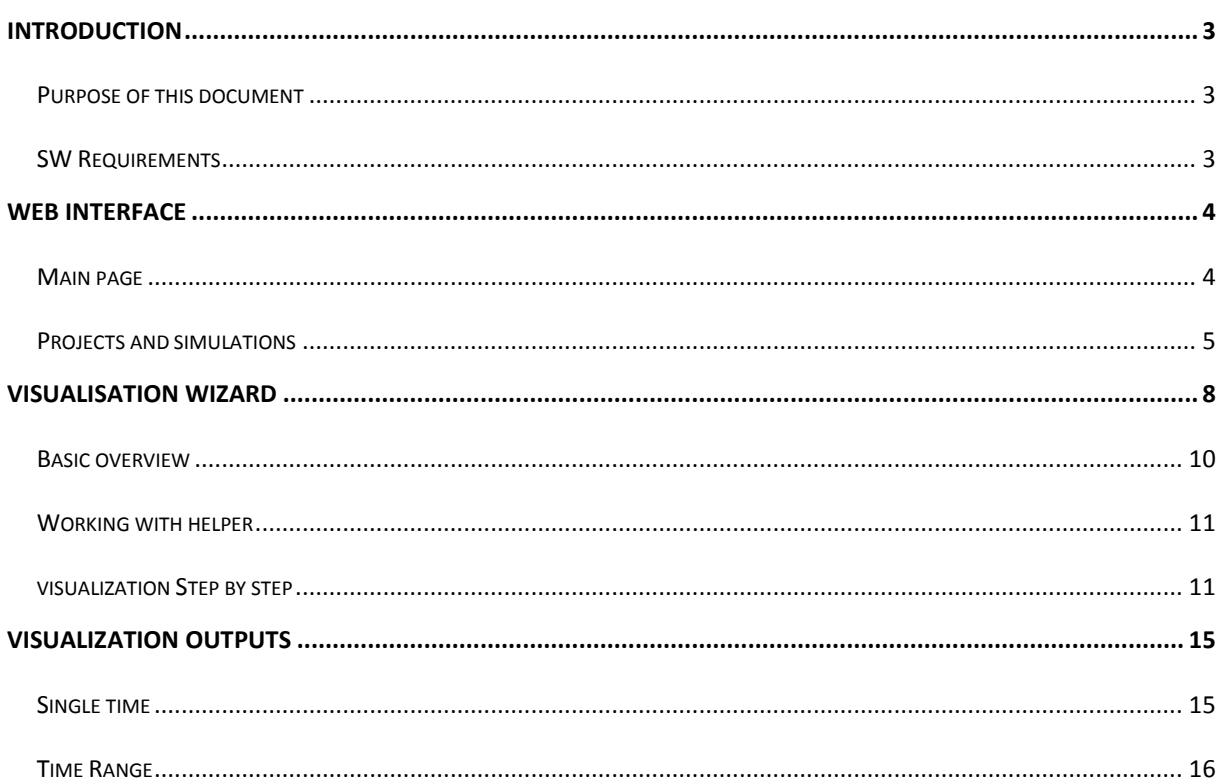

## <span id="page-2-0"></span>**INTRODUCTION**

#### <span id="page-2-1"></span>**PURPOSE OF THIS DOCUMENT**

This document is intended for users who want to use the web portal **Virtual Mission Laboratory** (hereinafter only **VML**). It includes instructions, use cases and describes all features of the portal from the viewpoint of an **unregistered user**.

#### <span id="page-2-2"></span>**SW REQUIREMENTS**

For proper and full functionality of VML portal, you need to use a web browser with JavaScript and HTML5.

#### **Recommended web browsers:**

- Mozilla Firefox (version 19 or higher)
- Chrome (version 25 or higher)
- Internet Explorer (version 10 or higher)

### <span id="page-3-0"></span>**WEB INTERFACE**

#### <span id="page-3-1"></span>**MAIN PAGE**

Main page contains 4 basic elements:

- **1. Main menu** for basic navigation on web page
- 2. **List of projects** includes all projects in the VML portal and their short description
- **3. Contact | RSS feed** for the possibility to contact us or subscribe for news about new projects and simulations on the portal
- **4. List of new simulations** includes 5 newly added simulations

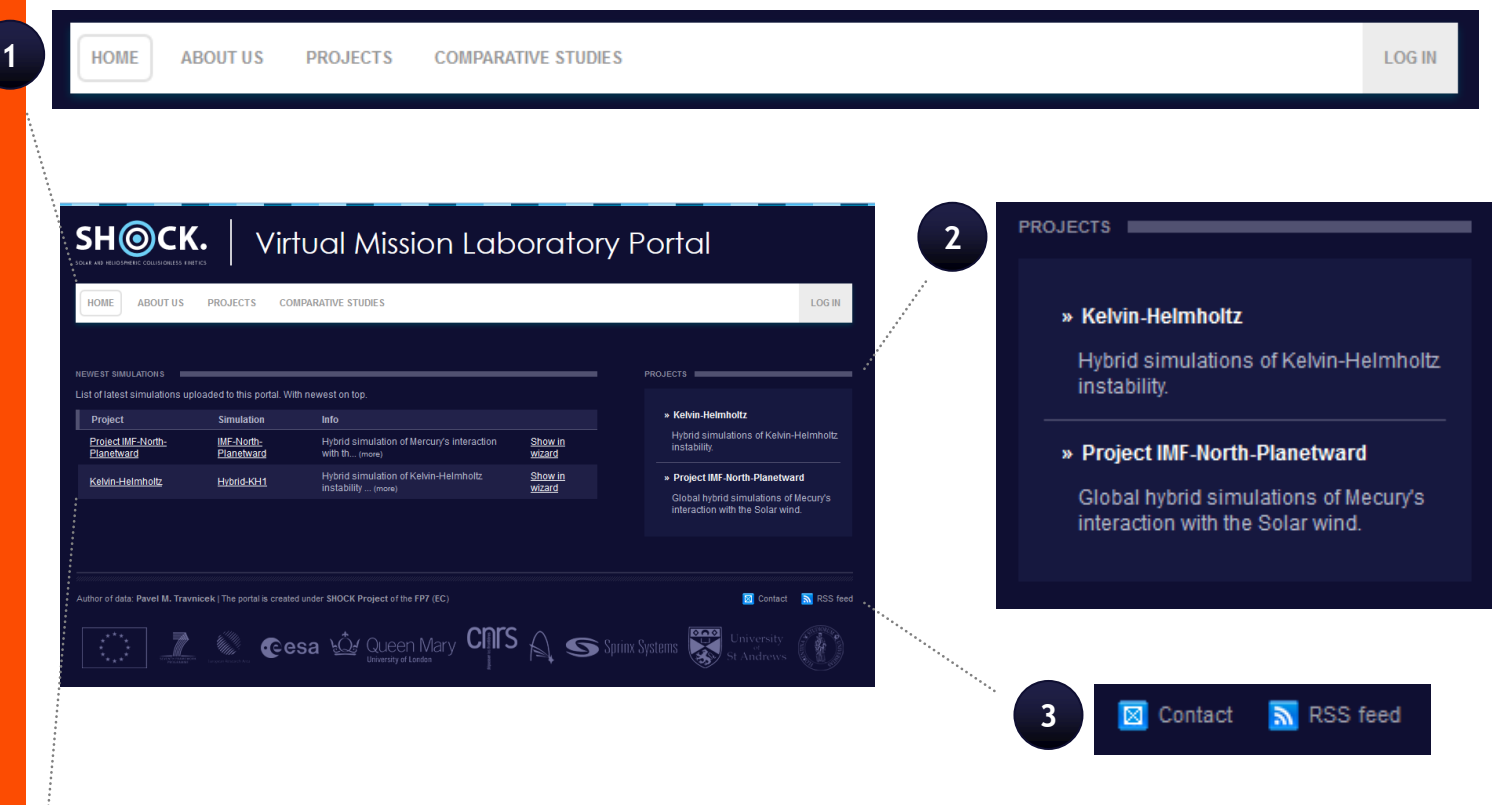

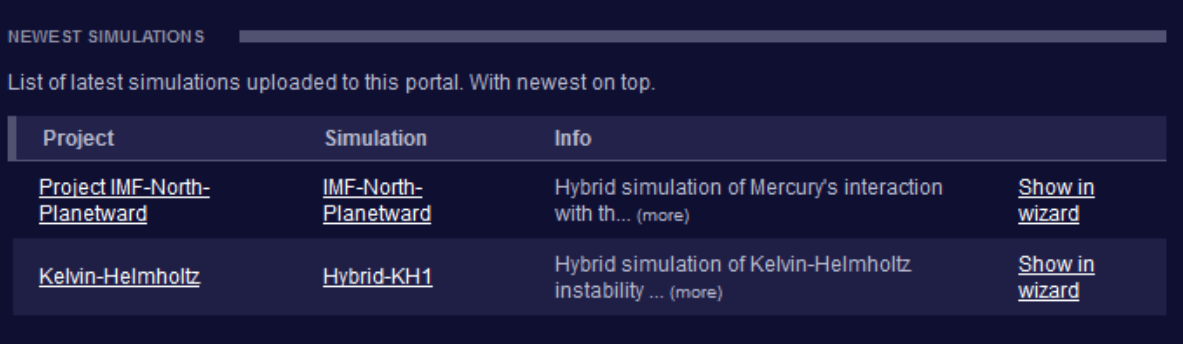

#### <span id="page-4-0"></span>**PROJECTS AND SIMULATIONS**

An overview of projects and simulations that VML portal contains can be found in the **Project** tab in main menu. It includes all projects and their simulation including detailed descriptions.

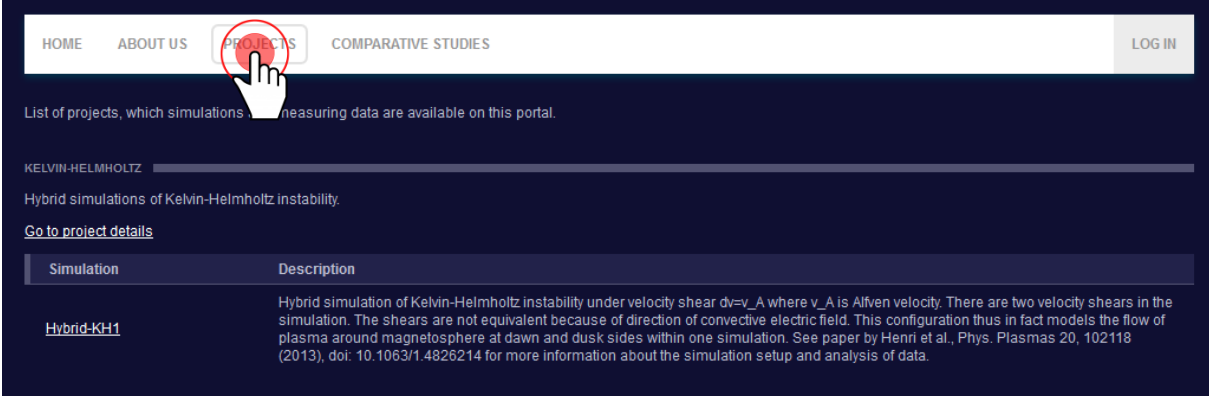

If you want to go **project details**, use one of the following ways:

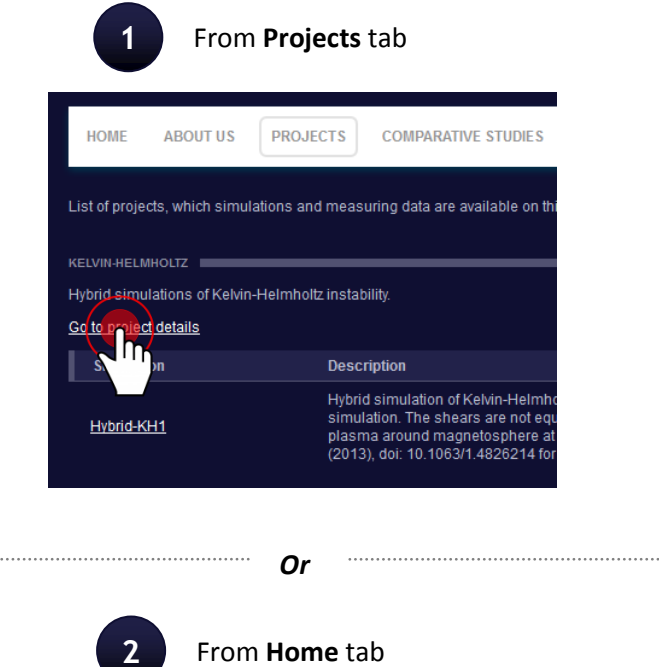

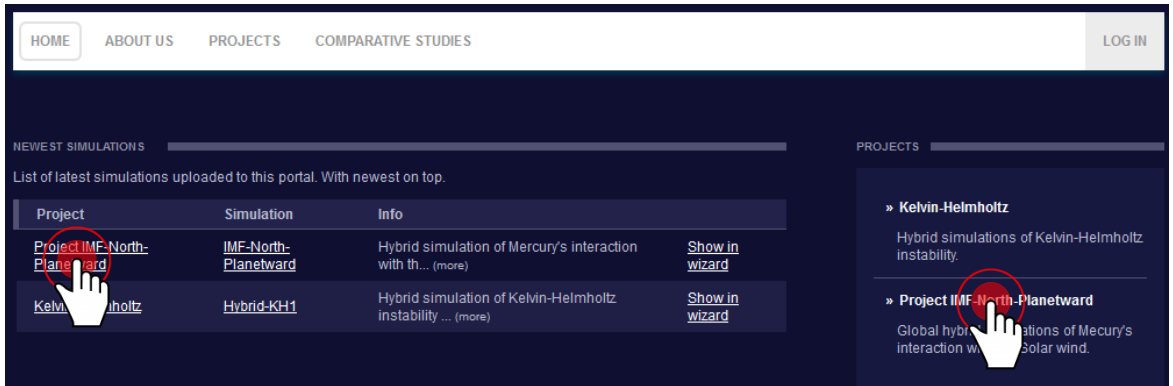

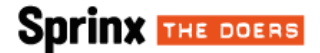

Page with **project details** shows all information about project, figures and list of their simulations including basic information and available products.

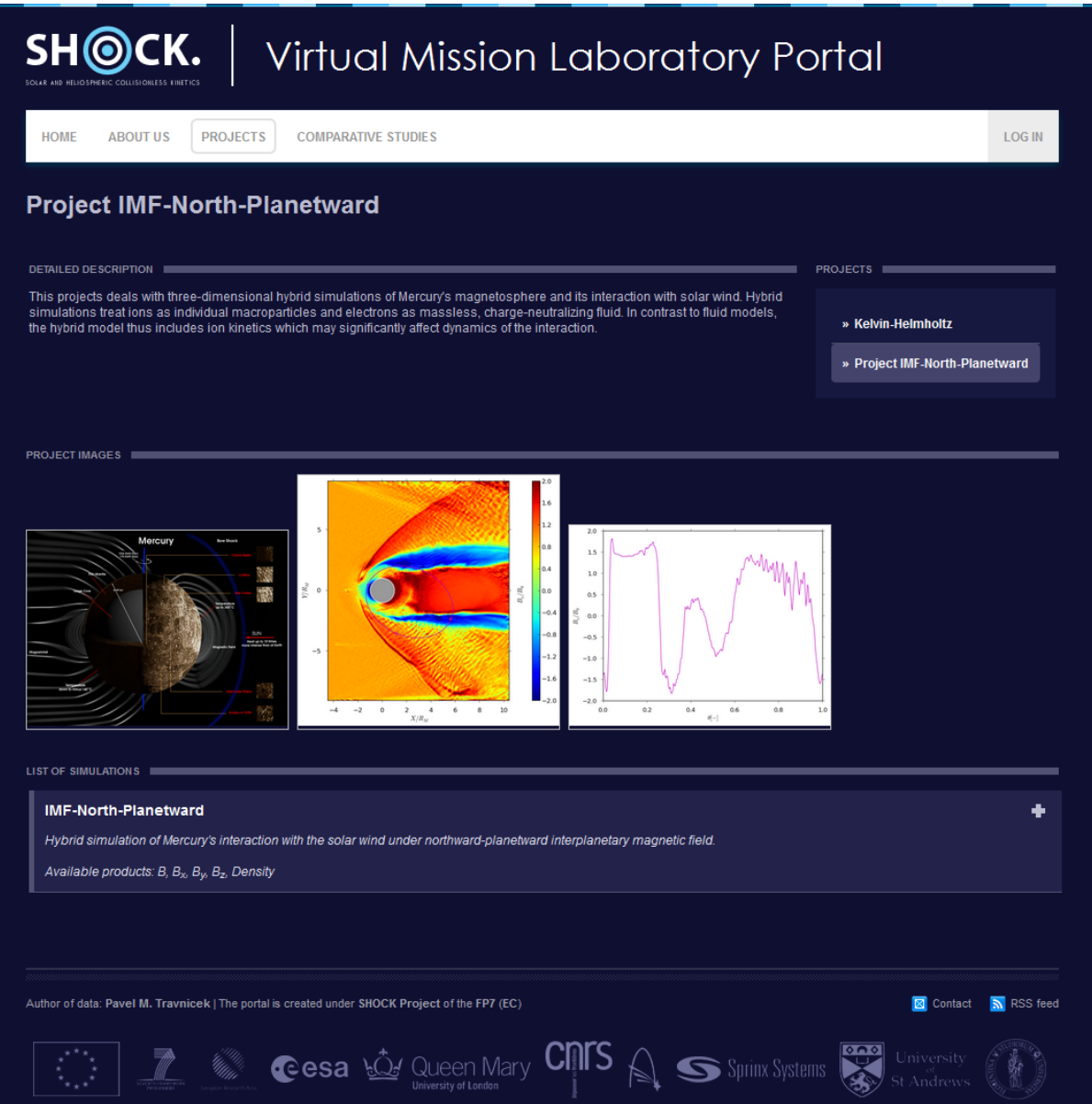

For more detailed information about chosen simulation click on the drop down element.

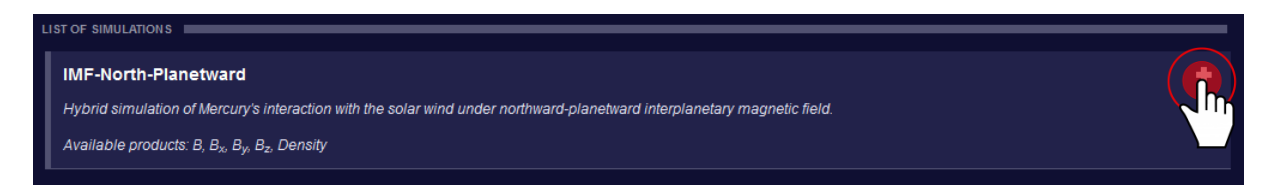

Then you can find information about all available products, coordinate system, initial conditions and parameters of the simulation. There are also predefined wizard settings (**simulation presets**). Presets usually are interesting settings defined by administrator of the project.

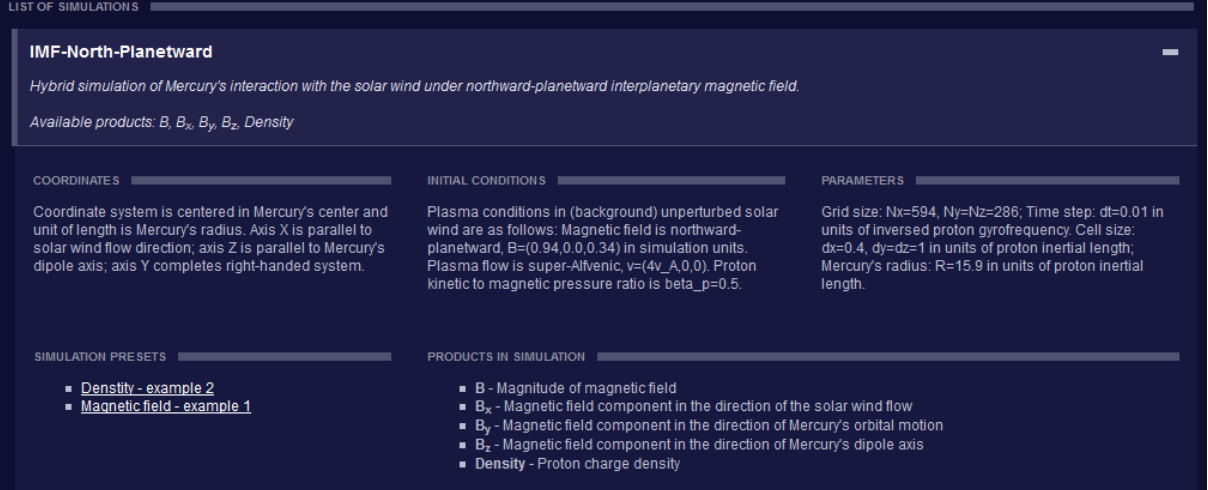

## <span id="page-7-0"></span>**VISUALISATION WIZARD**

There are 4 ways how to get into visualization wizard of the simulation:

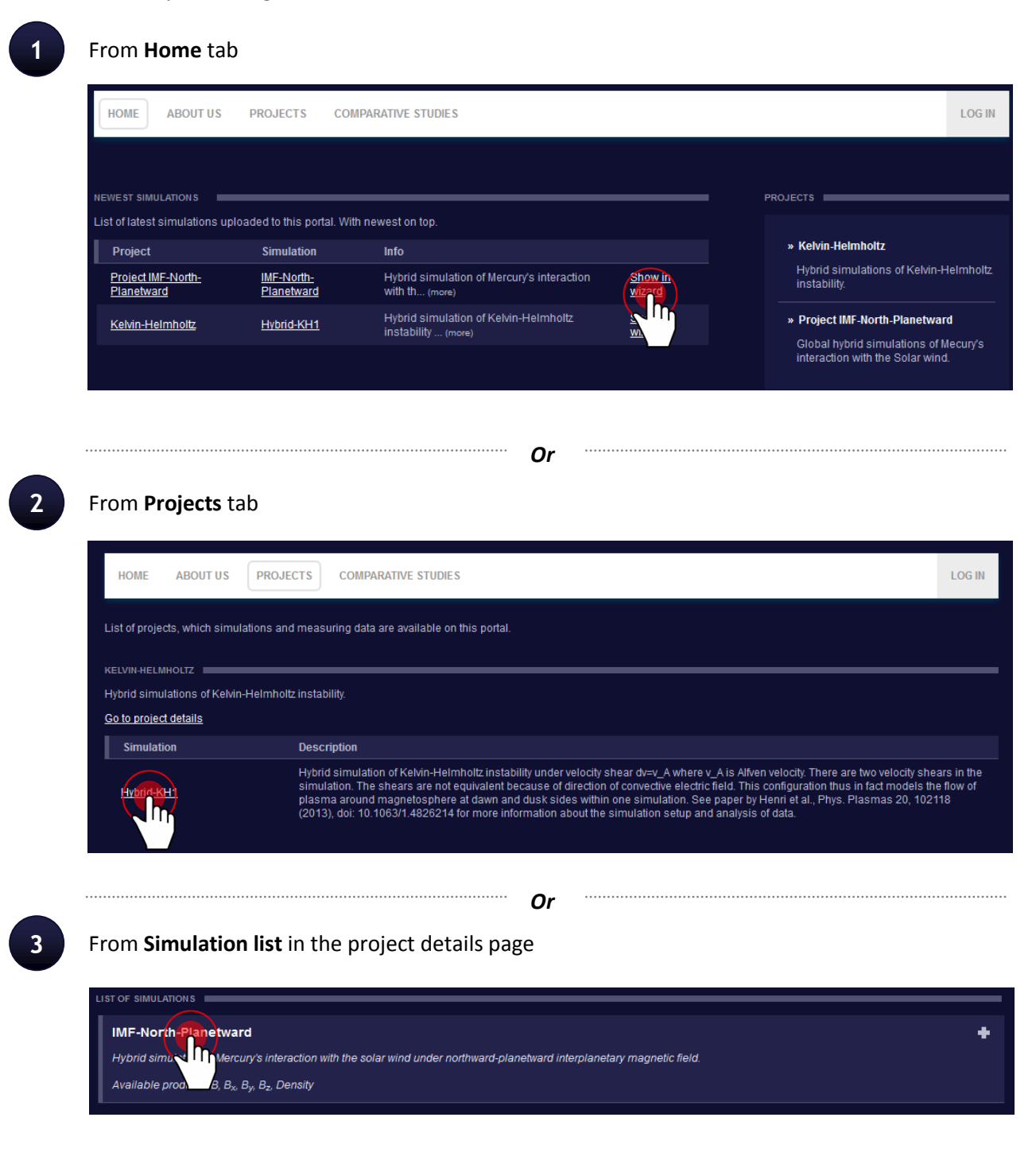

*Or*

**4** From unrolled **Simulation details** in the project details page

You can choose one of the simulation preset.

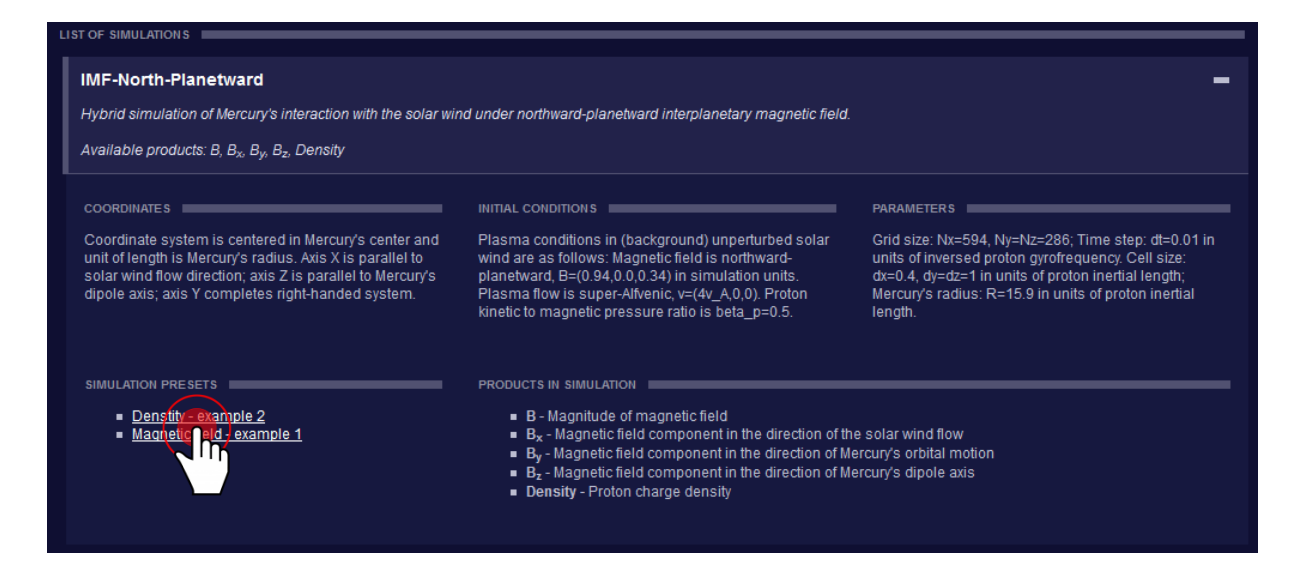

#### <span id="page-9-0"></span>**BASIC OVERVIEW**

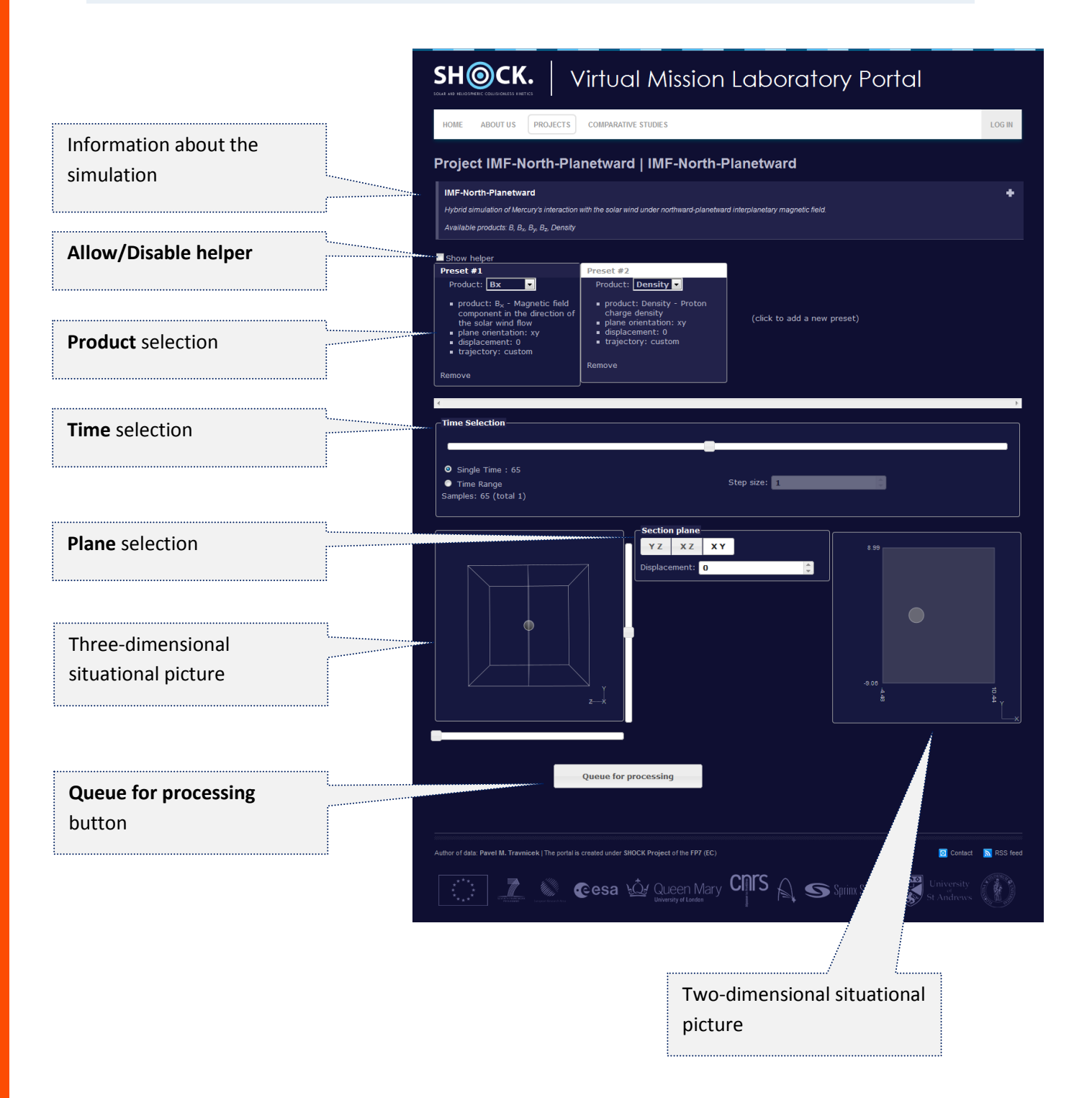

#### <span id="page-10-0"></span>**WORKING WITH HELPER**

For new users we highly recommend to **allow helper**.

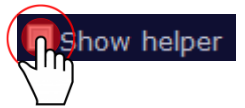

After clicking on the element help guide pops up with additional information and what to do in this step (similarly as shown below).

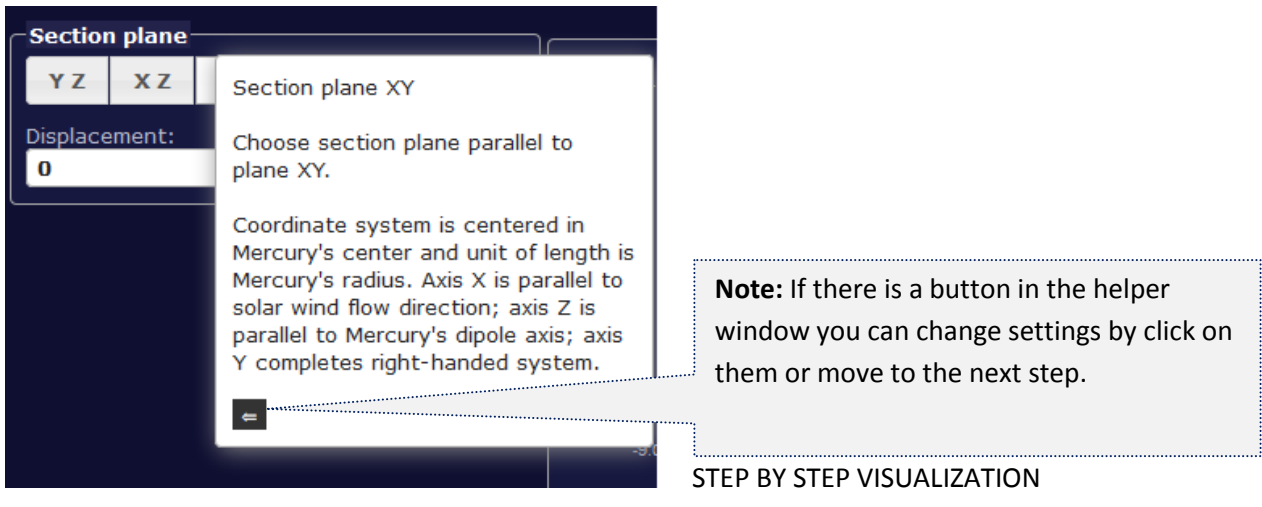

#### <span id="page-10-1"></span>**VISUALIZATION STEP BY STEP**

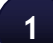

#### **1 Product** selection

Choose required **product** from the list. The term **product** means a physical quantity that you want to visualize.

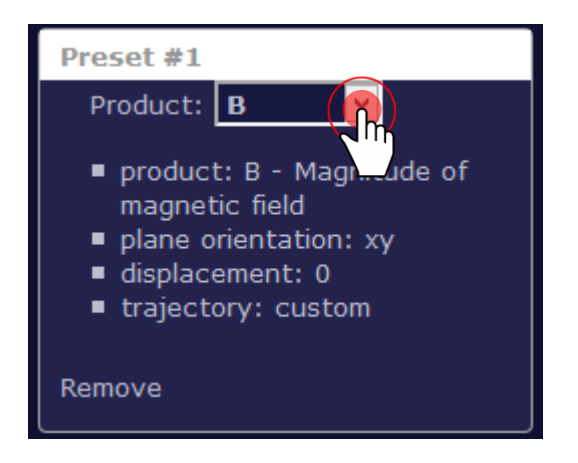

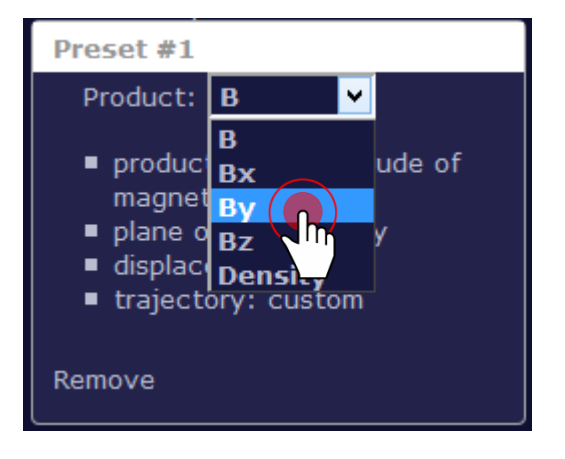

USER MANUAL | UNREGISTERED USER

## **Sprinx THE DOERS**

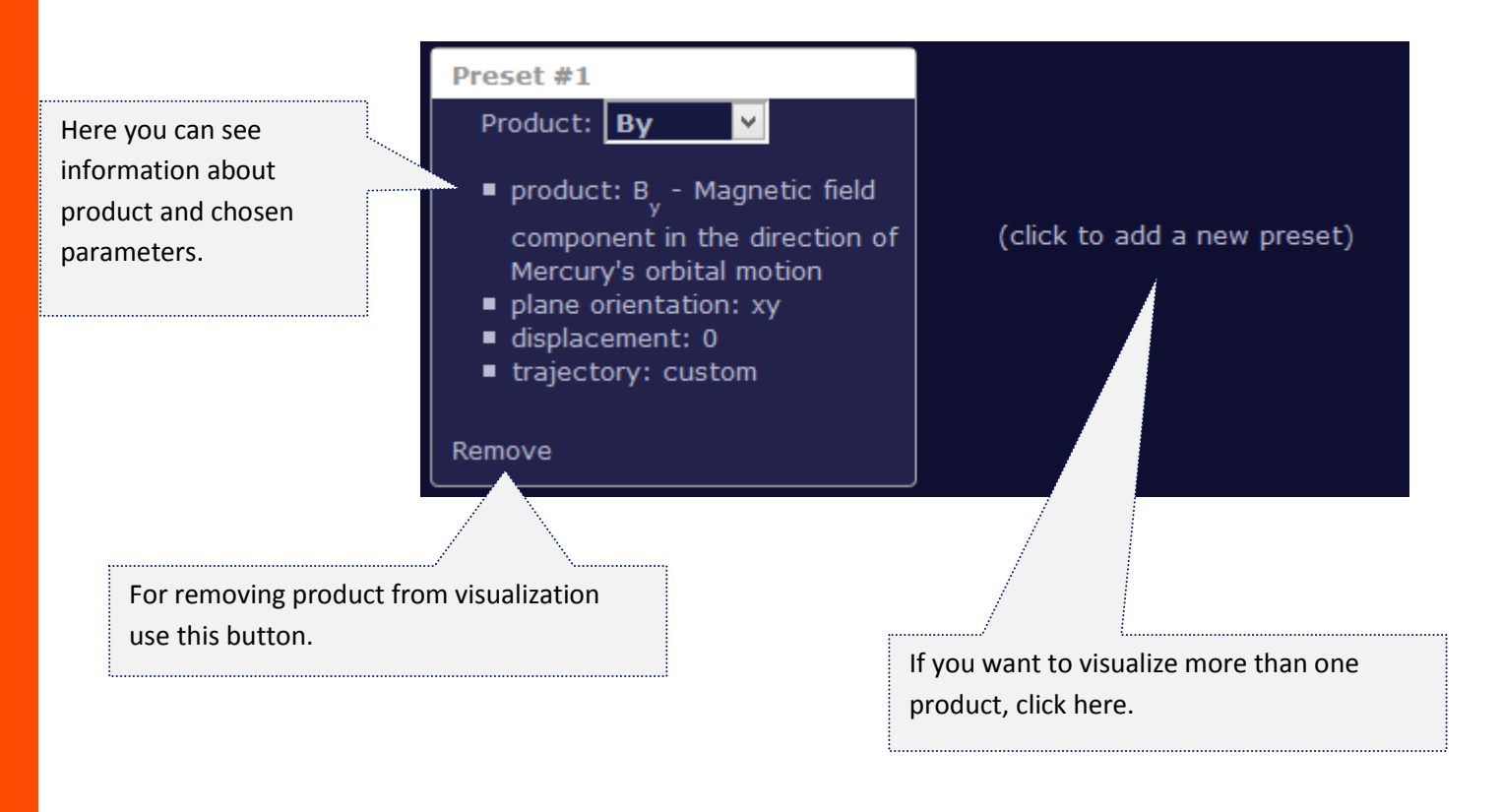

#### **2 Time** selection

Here you have 2 options. First one is to select only one time. Then all the products will be shown in this **single time** (static figure). Select time by moving with the time cursor.

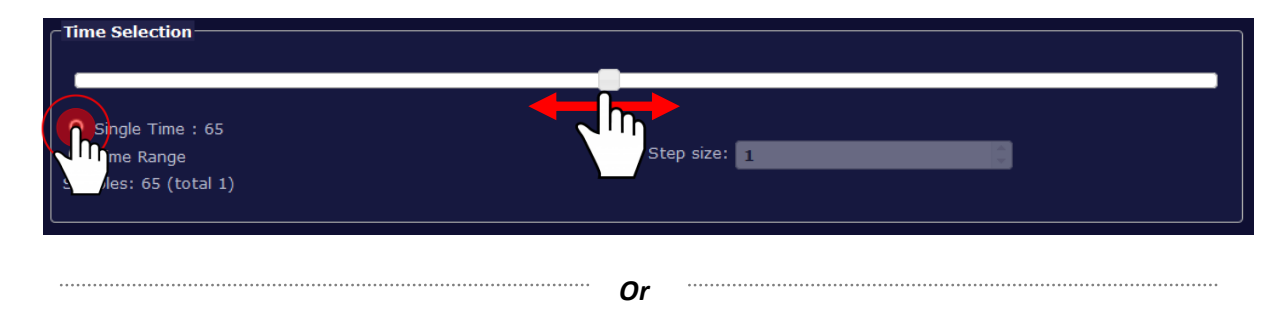

The second option is to set **time range**. Then all the products will be shown in this time range (animation). Select the time by moving start time and end time cursor.

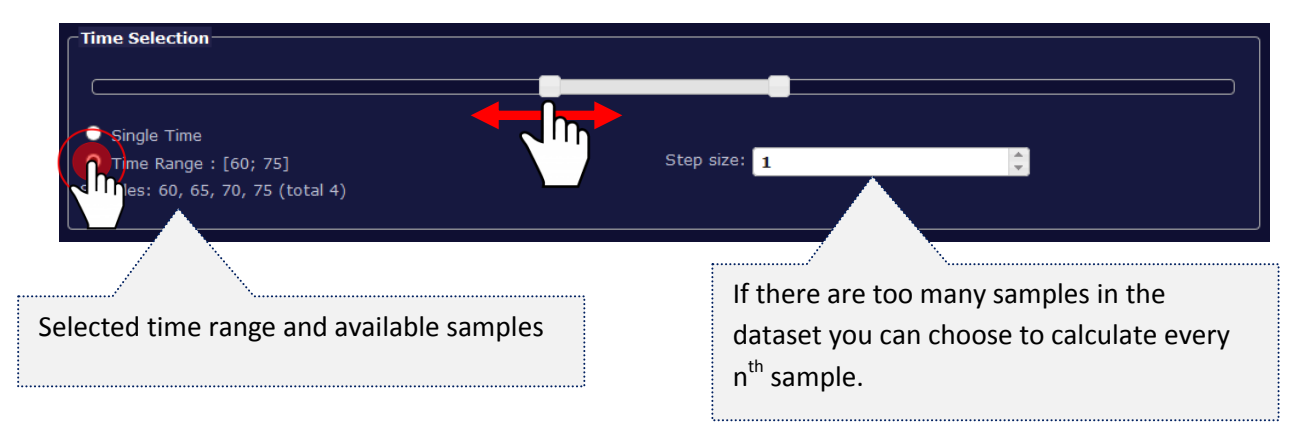

#### **3 Plane** selection

**Note:** This step is present only in case of three-dimensional simulation. Naturally, there is no plane selection in two-dimensional simulation.

In this step you select parameters of the plane you want to visualize. There are 3 options of an **orientation of the plane**. First choose one of the following options – XY | XZ | YZ. Secondly select **displacement** of the plane in space.

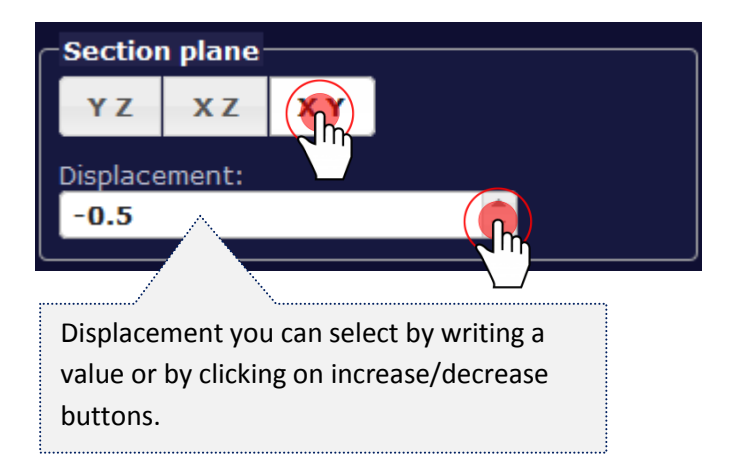

For better imagination what you set up you can watch **situational figures**.

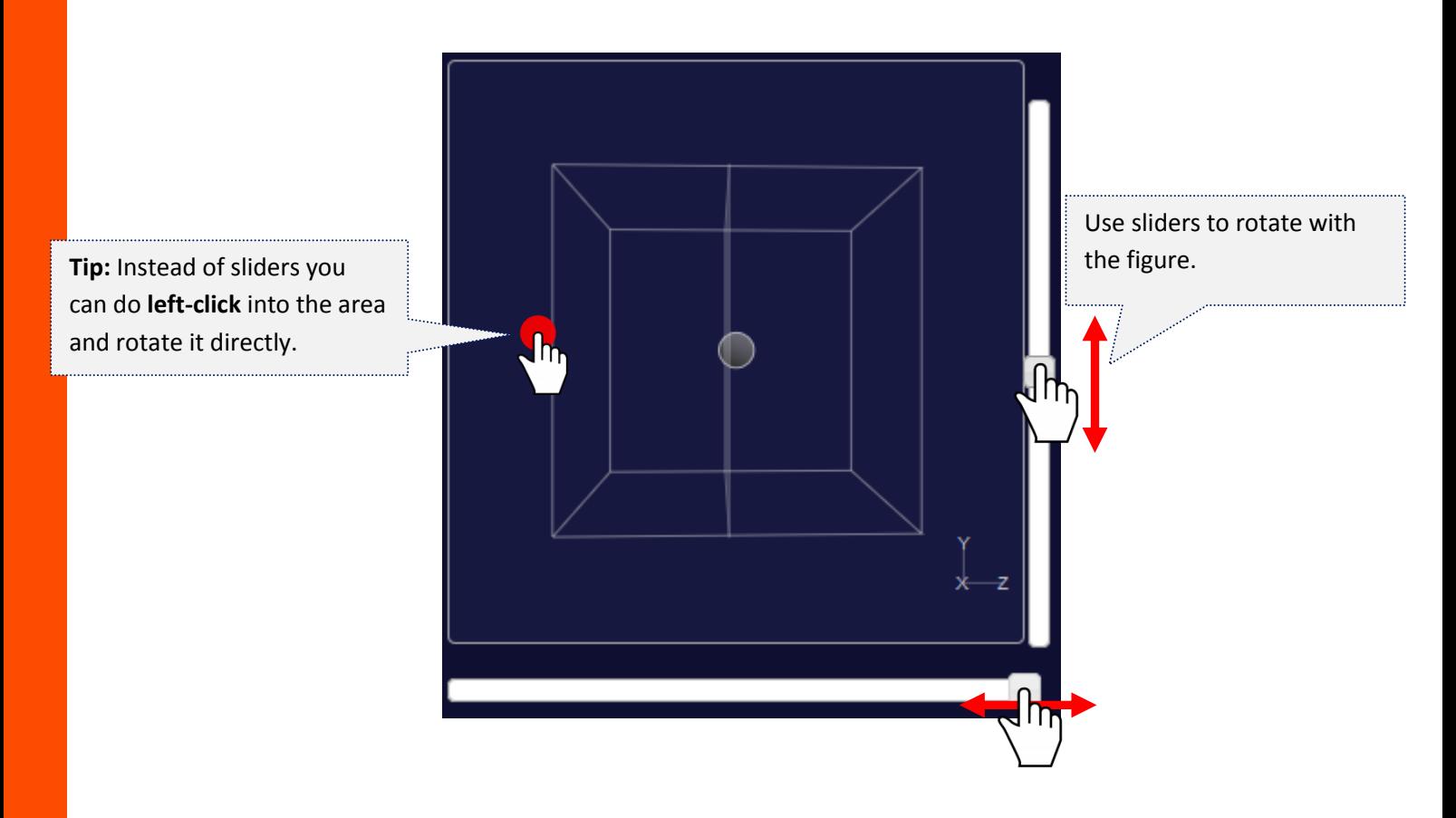

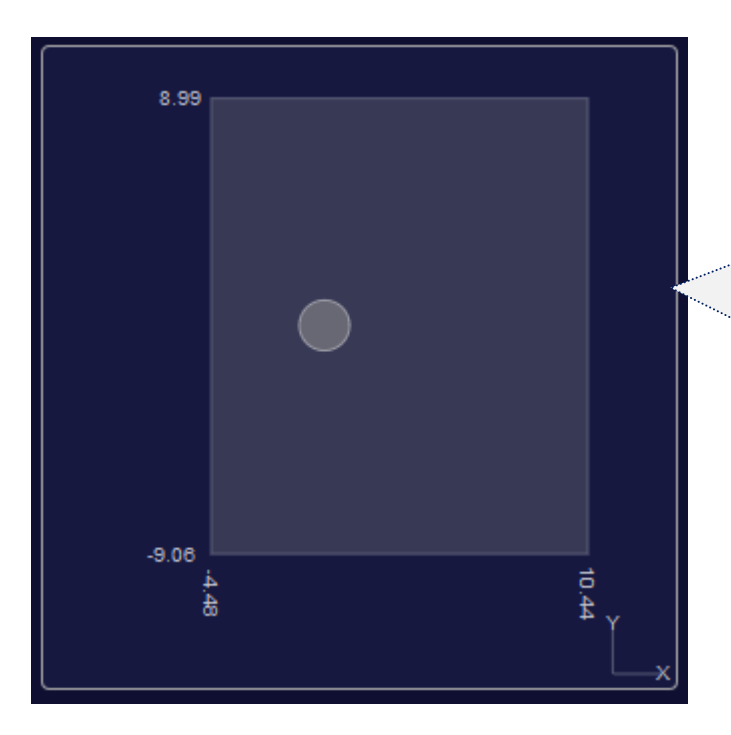

Two-dimensional situational picture is for preview with planet position and selected trajectory (this possibility is available when the user logs in).

#### **4 Final step -** "Queue for processing"

If you are satisfied with your settings click the "**Queue for processing**" button. Then your job will be moved into the queue for processing. When your job is finished you'll see the visualization output.

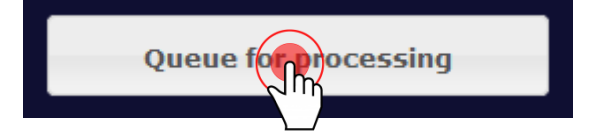

## <span id="page-14-0"></span>**VISUALIZATION OUTPUTS**

#### <span id="page-14-1"></span>**SINGLE TIME**

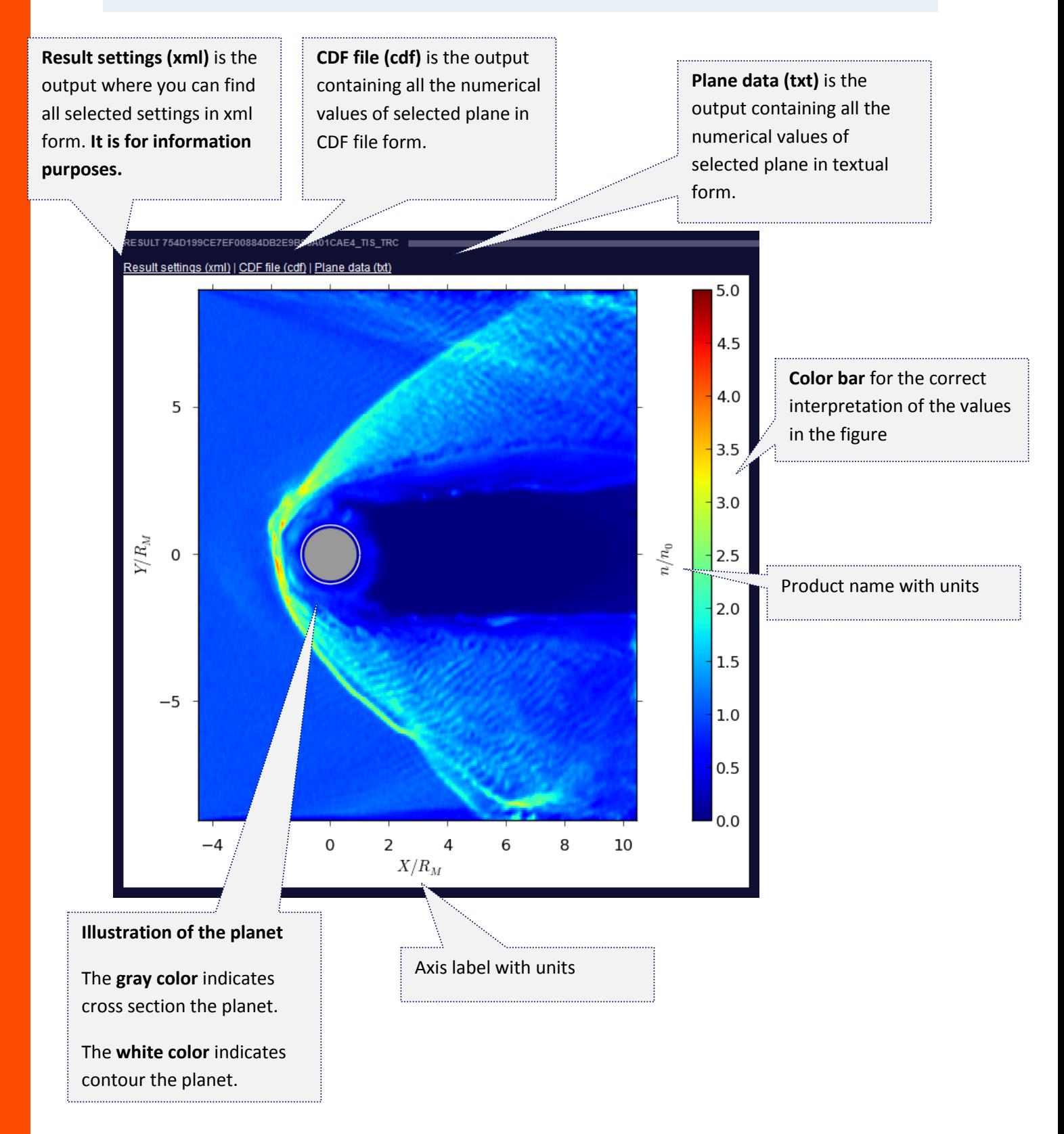

#### <span id="page-15-0"></span>**TIME RANGE**

The time range output is similar to the single time output. Description of output elements you can find in the previous chapter.

**Note:** Outputs in the CDF and textual file format are not listed because of their potential size. If you want to get the output in this format, please select option - single time (step 2).

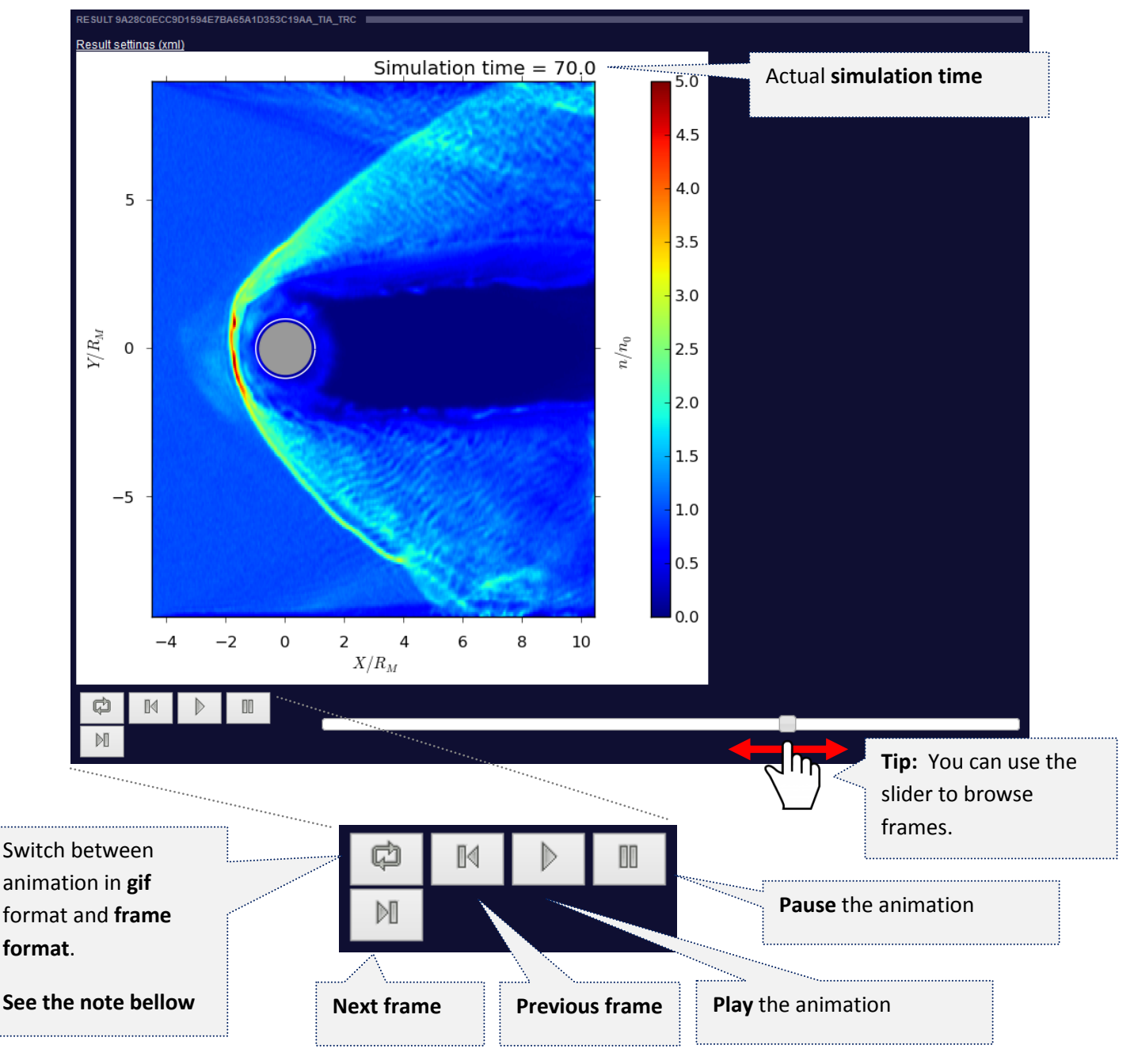

**Note:** There are two animation formats (gif and frame format). Gif format is here for the possibility saving animation. In that case use **right-click** and choose option **"save image as"**. Please note that switching between formats may take a few seconds.